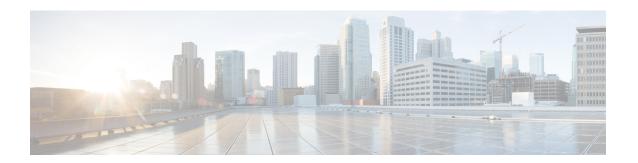

# **Configuring Interface Characteristics**

- Information About Interface Characteristics, on page 1
- How to Configure Interface Characteristics, on page 14
- Configuration Examples for Interface Characteristics, on page 36
- Additional References for Configuring Interface Characteristics, on page 46
- Feature History for Configuring Interface Characteristics, on page 47

## **Information About Interface Characteristics**

The following sections provide information about interface characteristics.

### **Interface Types**

This section describes the different types of interfaces supported by the device. The rest of the chapter describes configuration procedures for physical interface characteristics.

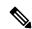

Note

The stack ports on the rear of the stacking-capable devices are not Ethernet ports and cannot be configured.

#### Port-Based VLANs

A VLAN is a switched network that is logically segmented by function, team, or application, without regard to the physical location of the users. Packets received on a port are forwarded only to ports that belong to the same VLAN as the receiving port. Network devices in different VLANs cannot communicate with one another without a Layer 3 device to route traffic between the VLANs.

VLAN partitions provide hard firewalls for traffic in the VLAN, and each VLAN has its own MAC address table. A VLAN comes into existence when a local port is configured to be associated with the VLAN, when the VLAN Trunking Protocol (VTP) learns of its existence from a neighbor on a trunk, or when a user creates a VLAN. VLANs can be formed with ports across the stack.

To configure VLANs, use the **vlan** *vlan-id* global configuration command to enter VLAN configuration mode. The VLAN configurations for normal-range VLANs (VLAN IDs 1 to 1005) are saved in the VLAN database. If VTP is version 1 or 2, to configure extended-range VLANs (VLAN IDs 1006 to 4094), you must first set VTP mode to transparent. Extended-range VLANs created in transparent mode are not added to the VLAN database but are saved in the running configuration. With VTP version 3, you can create extended-range

VLANs in client or server mode in addition to transparent mode. These VLANs are saved in the VLAN database.

In a switch stack, the VLAN database is downloaded to all switches in a stack, and all switches in the stack build the same VLAN database. The running configuration and the saved configuration are the same for all switches in a stack.

Add ports to a VLAN by using the **switchport** command in interface configuration mode.

- Identify the interface.
- For a trunk port, set trunk characteristics, and, if desired, define the VLANs to which it can belong.
- For an access port, set and define the VLAN to which it belongs.

#### **Switch Ports**

Switch ports are Layer 2-only interfaces associated with a physical port. Switch ports belong to one or more VLANs. A switch port can be an access port or a trunk port. You can configure a port as an access port or trunk port or let the Dynamic Trunking Protocol (DTP) operate on a per-port basis to set the switchport mode by negotiating with the port on the other end of the link. Switch ports are used for managing the physical interface and associated Layer 2 protocols and do not handle routing or bridging.

Configure switch ports by using the **switchport** interface configuration commands.

#### **Access Ports**

An access port belongs to and carries the traffic of only one VLAN (unless it is configured as a voice VLAN port). Traffic is received and sent in native formats with no VLAN tagging. Traffic arriving on an access port is assumed to belong to the VLAN assigned to the port. If an access port receives a tagged packet (Inter-Switch Link [ISL] or IEEE 802.1Q tagged), the packet is dropped, and the source address is not learned.

The types of access ports supported are:

• Static access ports are manually assigned to a VLAN (or through a RADIUS server for use with IEEE 802.1x.

You can also configure an access port with an attached Cisco IP Phone to use one VLAN for voice traffic and another VLAN for data traffic from a device attached to the phone.

#### **Trunk Ports**

A trunk port carries the traffic of multiple VLANs and by default is a member of all VLANs in the VLAN database. The IEEE 802.1Q trunk port type is supported. An IEEE 802.1Q trunk port supports simultaneous tagged and untagged traffic. An IEEE 802.1Q trunk port is assigned a default port VLAN ID (PVID), and all untagged traffic travels on the port default PVID. All untagged traffic and tagged traffic with a NULL VLAN ID are assumed to belong to the port default PVID. A packet with a VLAN ID equal to the outgoing port default PVID is sent untagged. All other traffic is sent with a VLAN tag.

Although by default, a trunk port is a member of every VLAN known to the VTP, you can limit VLAN membership by configuring an allowed list of VLANs for each trunk port. The list of allowed VLANs does not affect any other port but the associated trunk port. By default, all possible VLANs (VLAN ID 1 to 4094) are in the allowed list. A trunk port can become a member of a VLAN only if VTP knows of the VLAN and if the VLAN is in the enabled state. If VTP learns of a new, enabled VLAN and the VLAN is in the allowed list for a trunk port, the trunk port automatically becomes a member of that VLAN and traffic is forwarded to and from the trunk port for that VLAN. If VTP learns of a new, enabled VLAN that is not in the allowed

list for a trunk port, the port does not become a member of the VLAN, and no traffic for the VLAN is forwarded to or from the port.

#### **Tunnel Ports**

Tunnel ports are used in IEEE 802.1Q tunneling to segregate the traffic of customers in a service-provider network from other customers who are using the same VLAN number. You configure an asymmetric link from a tunnel port on a service-provider edge switch to an IEEE 802.1Q trunk port on the customer switch. Packets entering the tunnel port on the edge switch, already IEEE 802.1Q-tagged with the customer VLANs, are encapsulated with another layer of an IEEE 802.1Q tag (called the metro tag), containing a VLAN ID unique in the service-provider network, for each customer. The double-tagged packets go through the service-provider network keeping the original customer VLANs separate from those of other customers. At the outbound interface, also a tunnel port, the metro tag is removed, and the original VLAN numbers from the customer network are retrieved.

Tunnel ports cannot be trunk ports or access ports and must belong to a VLAN unique to each customer.

#### **Routed Ports**

A routed port is a physical port that acts like a port on a router; it does not have to be connected to a router. A routed port is not associated with a particular VLAN, as is an access port. A routed port behaves like a regular router interface, except that it does not support VLAN subinterfaces. Routed ports can be configured with a Layer 3 routing protocol. A routed port is a Layer 3 interface only and does not support Layer 2 protocols, such as DTP and STP.

Configure routed ports by putting the interface into Layer 3 mode with the **no switchport** interface configuration command. Then assign an IP address to the port, enable routing, and assign routing protocol characteristics by using the **ip routing** and **router** *protocol* global configuration commands.

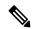

Note

Entering a **no switchport** interface configuration command shuts down the interface and then re-enables it, which might generate messages on the device to which the interface is connected. When you put an interface that is in Layer 2 mode into Layer 3 mode, the previous configuration information related to the affected interface might be lost.

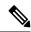

Note

A port configured as a switchport does not support MAC address configuration. It does not support the **mac-address x.x.x** command.

The number of routed ports that you can configure is not limited by software. However, the interrelationship between this number and the number of other features being configured might impact CPU performance because of hardware limitations.

#### **Switch Virtual Interfaces**

A switch virtual interface (SVI) represents a VLAN of switch ports as one interface to the routing function in the system. You can associate only one SVI with a VLAN. You configure an SVI for a VLAN only to route between VLANs or to provide IP host connectivity to the device. By default, an SVI is created for the default VLAN (VLAN 1) to permit remote device administration. Additional SVIs must be explicitly configured.

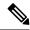

Note

You cannot delete interface VLAN 1.

SVIs provide IP host connectivity only to the system. SVIs are created the first time that you enter the **vlan** interface configuration command for a VLAN interface. The VLAN corresponds to the VLAN tag associated with data frames on an ISL or IEEE 802.1Q encapsulated trunk or the VLAN ID configured for an access port. Configure a VLAN interface for each VLAN for which you want to route traffic, and assign it an IP address.

You can also use the interface range command to configure existing VLAN SVIs within the range. The commands entered under the interface range command are applied to all existing VLAN SVIs within the range. You can enter the command **interface range create vlan** x - y to create all VLANs in the specified range that do not already exist. When the VLAN interface is created, **interface range vlan** id can be used to configure the VLAN interface.

Although the device stack or standalone device supports a total of 1005 VLANs and SVIs, the interrelationship between the number of SVIs and routed ports and the number of other features being configured might impact CPU performance because of hardware limitations.

When you create an SVI, it does not become active until it is associated with a physical port.

#### **EtherChannel Port Groups**

EtherChannel port groups treat multiple switch ports as one switch port. These port groups act as a single logical port for high-bandwidth connections between devices or between devices and servers. An EtherChannel balances the traffic load across the links in the channel. If a link within the EtherChannel fails, traffic previously carried over the failed link changes to the remaining links. You can group multiple trunk ports into one logical trunk port, group multiple access ports into one logical access port, group multiple tunnel ports into one logical tunnel port, or group multiple routed ports into one logical routed port. Most protocols operate over either single ports or aggregated switch ports and do not recognize the physical ports within the port group. Exceptions are the DTP, the Cisco Discovery Protocol (CDP), and the Port Aggregation Protocol (PAgP), which operate only on physical ports.

When you configure an EtherChannel, you create a port-channel logical interface and assign an interface to the EtherChannel. For Layer 3 interfaces, you manually create the logical interface by using the **interface port-channel** global configuration command. Then you manually assign an interface to the EtherChannel by using the **channel-group** interface configuration command. For Layer 2 interfaces, use the **channel-group** interface configuration command to dynamically create the port-channel logical interface. This command binds the physical and logical ports together.

#### **Network Modules**

The device supports four network modules that include one Gigabit Ethernet, 10-Gigabit Ethernet, 25-Gigabit Ethernet and 40-Gigabit Ethernet uplink ports. If you need an ethernet connection, use GLC-T/GLC-TE copper SFP for one Gigabit Ethernet on all modules.

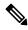

Note

Cisco Catalyst 9300L Series Switches do not support network modules. They only support fixed uplink SFP ports.

The following are the network modules supported on the Cisco Catalyst 9300 Series Switches:

• 4x1G

- 4x10G (Multigigabit Ethernet module)
- 8x10G
- 2x25G
- 2x40G

Cisco Catalyst 9300L Series Switches support only fixed uplink SFP ports of 4x1G and 4x10G.

#### **Multigigabit Ethernet**

The MultiGigabit Ethernet (mGig) feature allows you to configure speeds of 100 Mbps, 1 Gbps, 2.5 Gbps, and 5 Gbps with automatic bandwidth negotiation over traditional CAT5e cables and higher cable variants.

The following Cisco Catalyst 9300 series switches support the mGig feature:

- C9300-24UX
- C9300-48UN
- C9300-48UXM

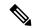

Note

Cisco Catalyst 9300L Series Switches do not support Multigigabit Ethernet.

Multigigabit Ethernet supports multi-rate speeds where the ports exchange auto-negotiation pages to establish a link at the highest speed that is supported by both ends of the channel. In a high-noise environment, when port speed downshifting is enabled on an interface, the line rate automatically downgrades to a lower speed when a higher speed link cannot be established or when an established link quality has degraded to a level where the PHY needs to reestablish the link. The following downshift speed values are recommended:

- 10Gbs (downshift to 5Gbs)
- 5Gbs (downshift to 2.5Gbs)
- 2.5Gbs (downshift to 1Gbs)
- 1Gbs (downshift to 100Mbs)

#### **Power over Ethernet**

The Power over Ethernet (PoE) technology allows PoE (802.3af standard), PoE+ (802.3at) ports to supply power for the operation of a device.

Cisco Universal Power Over Ethernet (Cisco UPoE) extends the IEEE PoE+ standard to double the power per port to 60 watts.

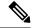

Note

The following SKUs of Cisco Catalyst 9300 Series Switch do not support PoE:

- · C9300-24T
- C9300-48T
- · C9300-24S
- C9300-48S
- C9300L-24T
- C9300L-48T

For more information, see the Configuring PoE section of this guide.

### **Using the Switch USB Ports**

The has two USB ports on the front panel — a USB mini-Type B console port and a USB Type A port and a USB 3.0 port on the rear panel.

### **USB Mini-Type B Console Port**

The device has the following console ports:

- USB mini-Type B console connection
- RJ-45 console port

Console output appears on devices connected to both ports, but console input is active on only one port at a time. By default, the USB connector takes precedence over the RJ-45 connector.

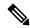

Note

Windows PCs require a driver for the USB port. See the hardware installation guide for driver installation instructions.

Use the supplied USB Type A-to-USB mini-Type B cable to connect a PC or other device to the device. The connected device must include a terminal emulation application. When the device detects a valid USB connection to a powered-on device that supports host functionality (such as a PC), input from the RJ-45 console is immediately disabled, and input from the USB console is enabled. Removing the USB connection immediately reenables input from the RJ-45 console connection. An LED on the device shows which console connection is in use.

### **Console Port Change Logs**

At software startup, a log shows whether the USB or the RJ-45 console is active. Each device in a stack issues this log. Every device always first displays the RJ-45 media type.

In the sample output, device 1 has a connected USB console cable. Because the bootloader did not change to the USB console, the first log from the device shows the RJ-45 console. A short time later, the console changes and the USB console log appears. device 2 and device 3 have connected RJ-45 console cables.

```
switch-stack-1
*Mar 1 00:01:00.171: %USB_CONSOLE-6-MEDIA_RJ45: Console media-type is RJ45.
*Mar 1 00:01:00.431: %USB CONSOLE-6-MEDIA USB: Console media-type is USB.
```

When the USB cable is removed or the PC de-activates the USB connection, the hardware automatically changes to the RJ-45 console interface:

You can configure the console type to always be RJ-45, and you can configure an inactivity timeout for the USB connector.

### **USB Type A Port**

The USB Type A port provides access to external USB flash devices, also known as thumb drives or USB keys. The port supports Cisco USB flash drives with capacities from 128 MB to 16 GB (USB devices with port densities of 128 MB, 256 MB, 1 GB, 4 GB, 8 GB, and 16 GB are supported). You can use standard Cisco IOS command- line interface (CLI) commands to read, write, erase, and copy to or from the flash device. You can also configure the devices to boot from the USB flash drive.

### **Disabling USB Ports**

From Cisco IOS XE Bengaluru 17.5.x, all the USB ports in a standalone or stacked device can be disabled using the **platform usb disable** command. To reenable the USB ports, use the **no platform usb disable** command.

When a USB port is disabled, no system messages are generated if a USB is inserted.

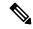

Note

The **platform usb disable** command does not disable Bluetooth dongles connected to USB ports.

### **Interface Connections**

Devices within a single VLAN can communicate directly through any switch. Ports in different VLANs cannot exchange data without going through a routing device. With a standard Layer 2 device, ports in different VLANs have to exchange information through a router. By using the device with routing enabled, when you configure both VLAN 20 and VLAN 30 with an SVI to which an IP address is assigned, packets can be sent from Host A to Host B directly through the device with no need for an external router.

Figure 1: Connecting VLANs with a Switch

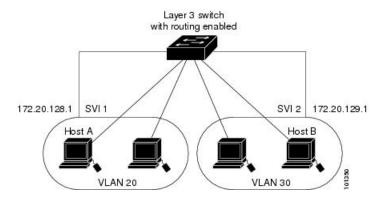

When the Network Advantage license is used on the device or the active device, the device uses the routing method to forward traffic between interfaces. If the Network Essentials license is used on the device or the active device, only basic routing (static routing and RIP) is supported. Whenever possible, to maintain high performance, forwarding is done by the device hardware. However, only IPv4 packets with Ethernet II encapsulation are routed in hardware.

The routing function can be enabled on all SVIs and routed ports. The device routes only IP traffic. When IP routing protocol parameters and address configuration are added to an SVI or routed port, any IP traffic received from these ports is routed.

## **Interface Configuration Mode**

The device supports these interface types:

• Physical ports: Device ports and routed ports

• VLANs: Switch virtual interfaces

• Port channels: EtherChannel interfaces

You can also configure a range of interfaces.

To configure a physical interface (port), specify the interface type, stack member number (only stacking-capable switches), module number, and device port number, and enter interface configuration mode.

• Type: Gigabit Ethernet (GigabitEthernet or gi) for 10/100/1000 Mbps Ethernet ports, 2.5-Gigabit Ethernet (TwoGigabitEthernet or tw) for 2.5 Gbps, 5-Gigabit Ethernet (FiveGigabitEthernet or fi) for 5 Gbps, 10-Gigabit Ethernet (TenGigabitEthernet or te) for 10 Gbps, 25-Gigabit Ethernet (TwentyFiveGigE or twe) for 25 Gbps, small form-factor pluggable (SFP) module Gigabit Ethernet and 10-Gigabit Ethernet interfaces and quad small-form-factor pluggable (QSFP) module 40-Gigabit Ethernet (FortyGigabitEthernet or fo) for 40 Gbps.

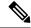

Note

On a Cisco Catalyst 9300L Series Switch, the Type can be either Gigabit Ethernet or 10-Gigabit Ethernet.

• Stack member number: The number that identifies the device within the stack. The device number range is 1 to 8 and is assigned the first time the device initializes. The default device number, before it is integrated into a device stack, is 1. When a device has been assigned a stack member number, it keeps that number until another is assigned to it.

You can use the switch port LEDs in Stack mode to identify the stack member number of a device.

- Module number: The module or slot number on the device: switch (downlink) ports are 0, and uplink ports are 1.
- Port number: The interface number on the device. The 10/100/1000 port numbers always begin at 1, starting with the far left port when facing the front of the device, for example, GigabitEthernet1/0/1 or GigabitEthernet1/0/8.

On a device with SFP uplink ports, the module number is 1 and the port numbers restart. For example, if the device has 24 10/100/1000 ports, the SFP module ports are GigabitEthernet1/1/1 through GigabitEthernet1/1/4 or TenGigabitEthernet1/1/1 through TenGigabitEthernet1/1/4.

You can identify physical interfaces by physically checking the interface location on the device. You can also use the **show** privileged EXEC commands to display information about a specific interface or all the interfaces on the switch. The remainder of this chapter primarily provides physical interface configuration procedures.

These are examples of how to configure interfaces on stacking-capable and standalone device:

• To configure 10/100/1000 port 4 on a standalone device, enter this command:

```
Device# configure terminal
Device(config)# interface GigabitEthernet1/0/4
```

• To configure 10-Gigabit Ethernet port 1 on a standalone device, enter this command:

```
Device# configure terminal
Device(config)# interface TenGigabitEthernet 1/1/1
```

• To configure 10-Gigabit Ethernet port on stack member 3, enter this command:

```
Device# configure terminal
Device(config)# interface TenGigabitEthernet 3/1/1
```

• To configure the first SFP module (uplink) port on a standalone device, enter this command:

```
Device# configure terminal
Device(config)# interface GigabitEthernet 1/1/1
```

### **Breakout Interfaces**

Cisco Catalyst 9300 Series Switches support breakout cables. These cables support 4x10 G by enabling a single 40-G QSFP+ interface to be split into four 10-G SFP+ interfaces and a single 100-G QSFP28 interface into four 25-G SFP28 interfaces.

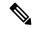

Note

Breakout cable support is available only on the following switch models and network modules, with a few limitations.

#### **Switch Models**

- C9300-24UX
- C9300-48UXM
- C9300-48UN
- C9300L-24UXG-2Q
- C9300L-48UXG-2Q

- C9300X-12Y
- C9300X-24Y
- C9300X-24HX
- C9300X-48HX
- C9300X-48TX

#### **Network Modules**

- C3850-NM-2-40G
- C9300-NM-2Q
- C9300X-NM-2C
- C9300X-NM-4C

### **Limitations for Breakout Interfaces**

- To enable breakout for dual mode QSFP breakout cables, the **hw-module breakout module** *slot* **port** *port-range* **switch** *switch-num* command must be configured on the two uplink ports of the switch. The range for the variables in the **hw-module breakout module** *slot* **port** *port-range* **switch** *switch-num* command are given below:
  - slot Slot number of port depending on the chassis model. This can be only 1.
  - port-range Single port or range of ports on which breakout is configured. The range is from 1 to 2. On the C9300X-NM-4C network module the range of ports is from 1 to 4.
  - switch-num Switch number in the stack. The range varies from 1 to 8.

See Configuring a Breakout Interface, on page 21 for the list of configurable interfaces.

## **Default Ethernet Interface Configuration**

To configure Layer 2 parameters, if the interface is in Layer 3 mode, you must enter the **switchport** interface configuration command without any parameters to put the interface into Layer 2 mode. This shuts down the interface and then re-enables it, which might generate messages on the device to which the interface is connected. When you put an interface that is in Layer 3 mode into Layer 2 mode, the previous configuration information related to the affected interface might be lost, and the interface is returned to its default configuration.

This table shows the Ethernet interface default configuration, including some features that apply only to Layer 2 interfaces.

Table 1: Default Layer 2 Ethernet Interface Configuration

| Feature            | Default Setting                                         |
|--------------------|---------------------------------------------------------|
| Operating mode     | Layer 2 or switching mode ( <b>switchport</b> command). |
| Allowed VLAN range | VLANs 1 to 4094.                                        |

| Feature                                                       | Default Setting                                                                                                    |  |
|---------------------------------------------------------------|----------------------------------------------------------------------------------------------------|--|
| Default VLAN (for access ports)                               | VLAN 1 (Layer 2 interfaces only).                                                                                                    |  |
| Native VLAN (for IEEE 802.1Q trunks)                          | VLAN 1 (Layer 2 interfaces only).                                                                                                    |  |
| VLAN trunking                                                 | Switchport mode dynamic auto (supports DTP) (Layer 2 interfaces only).                                                                                                    |  |
| Port enable state                                             | All ports are enabled.                                                                                                    |  |
| Port description                                              | None defined.                                                                                                    |  |
| Speed                                                         | Autonegotiate.(Not supported on the 10-Gigabit interfaces, and also on the fiber SKUs: C9300-24S and C9300-48S.)                                                                                                    |  |
| Duplex mode                                                   | Autonegotiate. (Not supported on the 10-Gigabit interfaces, and also on the fiber SKUs: C9300-24S and C9300-48S.)                                                                                                    |  |
| Flow control                                                  | Flow control is set to <b>receive: on</b> . It is always off for sent packets.                                                                                                    |  |
| EtherChannel (PAgP)                                           | Disabled on all Ethernet ports.                                                                                                    |  |
| Port blocking (unknown multicast and unknown unicast traffic) | Disabled (not blocked) (Layer 2 interfaces only).                                                                                                    |  |
| Broadcast, multicast, and unicast storm control               | Disabled.                                                                                                    |  |
| Protected port                                                | Disabled (Layer 2 interfaces only).                                                                                                    |  |
| Port security                                                 | Disabled (Layer 2 interfaces only).                                                                                                    |  |
| Port Fast                                                     | Disabled.                                                                                                    |  |
| Auto-MDIX                                                     | Enabled.                                                                                                    |  |
|                                                               | Note  The switch might not support a pre-standard powered device, such as Cisco IP phones and access points that do not fully support IEEE 802.3af, if that powered device is connected to the switch through a crossover cable. This is regardless of whether auto-MIDX is enabled on the switch port. |  |
| Power over Ethernet (PoE)                                     | Enabled (auto).(Not supported on C9300-24T, C9300-48T, C9300-24S, and C9300-48S)                                                                                                    |  |

## **Interface Speed and Duplex Mode**

Ethernet interfaces on the switch operate at 10, 100, 1000 Mbps, 2.5 Gbps, 5 Gbps, 10 Gbps and in either full-duplex or half-duplex mode. In full-duplex mode, two stations can send and receive traffic at the same time. Normally, 10-Mbps ports operate in half-duplex mode, which means that stations can either receive or send traffic.

Switch modules include Gigabit Ethernet (10/100/1000-Mbps) ports. The switch also includes multigigabit ethernet ports which support speeds up to 2.5 Gbps (100/1000/2500-Mbps), 5 Gbps (100/1000/2500/5000-Mbps), 10 Gbps (100/1000/2500/5000/10000-Mbps); SFP modules that support speeds up to 1 Gbps, SFP+ modules that support speeds up to 25 Gbps.

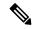

Note

Cisco Catalyst 9300L Series Switches support only SFP uplink ports with speeds up to 1Gbps and SFP+ uplink ports with speeds up to 10 Gbps.

## **Speed and Duplex Configuration Guidelines**

When configuring an interface speed and duplex mode, note these guidelines:

 Gigabit Ethernet (10/100/1000-Mb/s) ports support all speed options and all duplex options (auto, half, and full). However, Gigabit Ethernet ports operating at 1000 Mb/s and above do not support half-duplex mode.

Multigigabit ethernet ports (2.5 Gb/s, 5Gb/s, 10 Gb/s) support all speed options but only support auto and full duplex mode. These ports do not support half-duplex mode at any speed.

SFP ports operating at 1 Gb/s, SFP+ ports operating at 10 Gb/s, SFP28 ports operating at 25 Gb/s and QSFP ports operating at 40 Gb/s only **no speed nonegotiate** or **speed nonegotiate**. Duplex options are not supported.

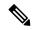

Note

SFP, SFP+ and SFP28 ports support speed (auto/10/100/100) and duplex (auto/full/half) options only if the 1000Base-T SFP or the GLC-GE-100FX modules are used.

QSFP ports operating at 40 Gb/s support all speed options but only support auto and full duplex.

- If both ends of the line support autonegotiation, we highly recommend the default setting of **auto** negotiation.
- If one interface supports autonegotiation and the other end does not, configure duplex and speed on both interfaces; do not use the **auto** setting on the supported side.
- When STP is enabled and a port is reconfigured, the device can take up to 30 seconds to check for loops. The port LED is amber while STP reconfigures. As best practice, we suggest configuring the speed and duplex options on a link to auto or to fixed on both the ends. If one side of the link is configured to auto and the other side is configured to fixed, the link may or may not be up and this is expected.

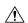

Caution

Changing the interface speed and duplex mode configuration might shut down and re-enable the interface during the reconfiguration.

### **IEEE 802.3x Flow Control**

Flow control enables connected Ethernet ports to control traffic rates during congestion by allowing congested nodes to pause link operation at the other end. If one port experiences congestion and cannot receive any more traffic, it notifies the other port by sending a pause frame to stop sending until the condition clears. Upon receipt of a pause frame, the sending device stops sending any data packets, which prevents any loss of data packets during the congestion period.

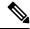

Note

The switch ports can receive, but not send, pause frames.

You use the **flowcontrol** interface configuration command to set the interface's ability to **receive** pause frames to **on**, **off**, or **desired**. The default state is **on**.

When set to **desired**, an interface can operate with an attached device that is required to send flow-control packets or with an attached device that is not required to but can send flow-control packets.

These rules apply to flow control settings on the device:

- **receive on** (or **desired**): The port cannot send pause frames but can operate with an attached device that is required to or can send pause frames; the port can receive pause frames.
- receive off: Flow control does not operate in either direction. In case of congestion, no indication is given to the link partner, and no pause frames are sent or received by either device.

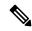

Note

For details on the command settings and the resulting flow control resolution on local and remote ports, see the **flowcontrol** interface configuration command in the command reference for this release.

### **Layer 3 Interfaces**

The device supports these types of Layer 3 interfaces:

• SVIs: You should configure SVIs for any VLANs for which you want to route traffic. SVIs are created when you enter a VLAN ID following the **interface vlan** global configuration command. To delete an SVI, use the **no interface vlan** global configuration command. You cannot delete interface VLAN 1.

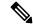

Note

When you create an SVI, it does not become active until it is associated with a physical port.

When configuring SVIs, you can use the **switchport autostate exclude** command on a port to exclude that port from being included in determining SVI line-state. To disable autostate on the SVI, use the **no autostate** command on the SVI.

• Routed ports: Routed ports are physical ports configured to be in Layer 3 mode by using the **no switchport** interface configuration command. A routed port supports VLAN subinterfaces.

VLAN subinterface: A 802.1Q VLAN subinterface is a virtual Cisco IOS interface that is associated with a VLAN id on a routed physical interface. The parent interface is a physical port. Subinterfaces can

be created only on Layer 3 physical interfaces. A subinterface can be associated with different functionalities such as IP addressing, forwarding policies, Quality of Service (QoS) policies, and security policies. Subinterfaces divide the parent interface into two or more virtual interfaces on which you can assign unique Layer 3 parameters such as IP addresses and dynamic routing protocols. The IP address for each subinterface should be in a different subnet from any other subinterface on the parent interface.

• Layer 3 EtherChannel ports: EtherChannel interfaces made up of routed ports.

A Layer 3 device can have an IP address assigned to each routed port and SVI.

There is no defined limit to the number of SVIs and routed ports that can be configured in a device or in a device stack. However, the interrelationship between the number of SVIs and routed ports and the number of other features being configured might have an impact on CPU usage because of hardware limitations. If the device is using its maximum hardware resources, attempts to create a routed port or SVI have these results:

- If you try to create a new routed port, the device generates a message that there are not enough resources to convert the interface to a routed port, and the interface remains as a switchport.
- If you try to create an extended-range VLAN, an error message is generated, and the extended-range VLAN is rejected.
- If the device is notified by VLAN Trunking Protocol (VTP) of a new VLAN, it sends a message that
  there are not enough hardware resources available and shuts down the VLAN. The output of the show
  vlan user EXEC command shows the VLAN in a suspended state.
- If the device attempts to boot up with a configuration that has more VLANs and routed ports than hardware can support, the VLANs are created, but the routed ports are shut down, and the device sends a message that this was due to insufficient hardware resources.

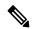

Note

All Layer 3 interfaces require an IP address to route traffic. This procedure shows how to configure an interface as a Layer 3 interface and how to assign an IP address to an interface:

If the physical port is in Layer 2 mode (the default), you must enter the **no switchport** interface configuration command to put the interface into Layer 3 mode. Entering a **no switchport** command disables and then re-enables the interface, which might generate messages on the device to which the interface is connected. Furthermore, when you put an interface that is in Layer 2 mode into Layer 3 mode, the previous configuration information related to the affected interface might be lost, and the interface is returned to its default configuration.

# **How to Configure Interface Characteristics**

The following sections provide information about the various tasks that comprise the procedure to configure interface characteristics.

### **Configuring an Interface**

These general instructions apply to all interface configuration processes.

#### **Procedure**

|        | Command or Action                                                                                           | Purpose                                                                                                    |
|--------|----------------------------------------------------------------------------------------------------|----------------------------------------------------------------------------------------------------|
| Step 1 | enable                                                                                                    | Enables privileged EXEC mode.                                                                                                    |
|        | Example:                                                                                                    | Enter your password, if prompted.                                                                                                    |
|        | Device> enable                                                                                              |                                                                                                    |
| Step 2 | configure terminal                                                                                          | Enters global configuration mode.                                                                                                    |
|        | Example:                                                                                                    |                                                                                                    |
|        | Device# configure terminal                                                                                  |                                                                                                    |
| Step 3 | interface                                                                                                   | Identifies the interface type, the device number                                                                                                    |
|        | Example:                                                                                                    | (only on stacking-capable switches), and the number of the connector.                                                                                                    |
|        | <pre>Device(config)# interface gigabitethernet1/0/1 Device(config-if)#</pre>                                | Note  You do not need to add a space between the interface type and the interface number. For example, in the preceding line, you can specify either gigabitethernet 1/0/1, gigabitethernet1/0/1, gi 1/0/1, or gi1/0/1.        |
| Step 4 | Follow each <b>interface</b> command with the interface configuration commands that the interface requires. | Defines the protocols and applications that will run on the interface. The commands are collected and applied to the interface when you enter another interface command or enter <b>end</b> to return to privileged EXEC mode. |
| Step 5 | interface range or interface range macro                                                                    | (Optional) Configures a range of interfaces.                                                                                                    |
|        |                                                                                                    | Note Interfaces configured in a range must be the same type and must be configured with the same feature options.                                                                                                    |
| Step 6 | show interfaces                                                                                             | Displays a list of all interfaces on or configured for the switch. A report is provided for each interface that the device supports or for the specified interface.                                                            |

# **Adding a Description for an Interface**

Follow these steps to add a description for an interface.

#### **Procedure**

|        | Command or Action                                               | Purpose                                                  |
|--------|-----------------------------------------------------------------|----------------------------------------------------------|
| Step 1 | enable                                                          | Enables privileged EXEC mode.                            |
|        | Example:                                                        | Enter your password, if prompted.                        |
|        | Device> enable                                                  |                                                          |
| Step 2 | configure terminal                                              | Enters global configuration mode.                        |
|        | Example:                                                        |                                                          |
|        | Device# configure terminal                                      |                                                          |
| Step 3 | interface interface-id                                          | Specifies the interface for which you are adding         |
|        | Example:                                                        | a description, and enter interface configuration mode.   |
|        | <pre>Device(config) # interface gigabitethernet1/0/2</pre>      |                                                          |
| Step 4 | description string                                              | Adds a description for an interface.                     |
|        | Example:                                                        |                                                          |
|        | <pre>Device(config-if)# description Connects to Marketing</pre> |                                                          |
| Step 5 | end                                                             | Returns to privileged EXEC mode.                         |
|        | Example:                                                        |                                                          |
|        | Device(config-if)# end                                          |                                                          |
| Step 6 | show interfaces interface-id description                        | Verifies your entry.                                     |
| Step 7 | copy running-config startup-config  Example:                    | (Optional) Saves your entries in the configuration file. |
|        | Device# copy running-config startup-config                      |                                                          |

# **Configuring a Range of Interfaces**

To configure multiple interfaces with the same configuration parameters, use the **interface range** global configuration command. When you enter the interface-range configuration mode, all command parameters that you enter are attributed to all interfaces within that range until you exit this mode.

|        | Command or Action                                          | Purpose                                                                                                    |
|--------|------------------------------------------------------------|----------------------------------------------------------------------------------------------------|
| Step 1 | enable                                                     | Enables privileged EXEC mode.                                                                                                    |
|        | Example:                                                   | Enter your password, if prompted.                                                                                                    |
|        | Device> enable                                             |                                                                                                    |
| Step 2 | configure terminal                                         | Enters global configuration mode.                                                                                                    |
|        | Example:                                                   |                                                                                                    |
|        | Device# configure terminal                                 |                                                                                                    |
| Step 3 | <pre>interface range {port-range   macro macro_name}</pre> | Specifies the range of interfaces (VLANs or physical ports) to be configured, and enter interface-range configuration mode.                                    |
|        | Example:  Device(config)# interface range macro            | You can use the <b>interface range</b> command to configure up to five port ranges or a previously defined macro.                                              |
|        |                                                            | • The <b>macro</b> variable is explained in Configuring and Using Interface Range Macros.                                                                      |
|        |                                                            | <ul> <li>In a comma-separated port-range, you<br/>must enter the interface type for each entry<br/>and enter spaces before and after the<br/>comma.</li> </ul> |
|        |                                                            | • In a hyphen-separated <i>port-range</i> , you do not need to re-enter the interface type, but you must enter a space before the hyphen.                      |
|        |                                                            | Note  Use the normal configuration commands to apply the configuration parameters to all interfaces in the range. Each command is executed as it is entered.   |
| Step 4 | end                                                        | Returns to privileged EXEC mode.                                                                                                    |
|        | Example:                                                   |                                                                                                    |
|        | Device(config)# end                                        |                                                                                                    |
| Step 5 | show interfaces [interface-id]  Example:                   | Verifies the configuration of the interfaces in the range.                                                                                                    |

|        | Command or Action                            | Purpose                                                  |
|--------|----------------------------------------------|----------------------------------------------------------|
|        | Device# show interfaces                      |                                                          |
| Step 6 | copy running-config startup-config  Example: | (Optional) Saves your entries in the configuration file. |
|        | Device# copy running-config startup-config   |                                                          |

## **Configuring and Using Interface Range Macros**

You can create an interface range macro to automatically select a range of interfaces for configuration. Before you can use the **macro** keyword in the **interface range macro** global configuration command string, you must use the **define interface-range** global configuration command to define the macro.

|        | Command or Action                                                                     | Purpose                                                             |
|--------|---------------------------------------------------------------------------------------|---------------------------------------------------------------------|
| Step 1 | enable                                                                                | Enables privileged EXEC mode.                                       |
|        | Example:                                                                              | Enter your password, if prompted.                                   |
|        | Device> enable                                                                        |                                                                     |
| Step 2 | configure terminal                                                                    | Enters global configuration mode.                                   |
|        | Example:                                                                              |                                                                     |
|        | Device# configure terminal                                                            |                                                                     |
| Step 3 | define interface-range macro_name interface-range                                     | Defines the interface-range macro, and saves it in NVRAM.           |
|        | Example:                                                                              | • The <i>macro_name</i> is a 32-character maximum character string. |
|        | <pre>Device(config) # define interface-range enet_list gigabitethernet1/0/1 - 2</pre> | A macro can contain up to five comma-separated interface ranges.    |
|        |                                                                                       | • Each <i>interface-range</i> must consist of the same port type.   |

|        | Command or Action                                           | Purpose                                                                                                    |
|--------|-------------------------------------------------------------|----------------------------------------------------------------------------------------------------|
|        |                                                             | Note  Before you can use the macro keyword in the interface range macro global configuration command string, you must use the define interface-range global configuration command to define the macro. |
| Step 4 | interface range macro macro_name                            | Selects the interface range to be configured                                                                                                    |
|        | Example:                                                    | using the values saved in the interface-range macro called <i>macro_name</i> .                                                                                                    |
|        | <pre>Device(config) # interface range macro enet_list</pre> | You can now use the normal configuration commands to apply the configuration to all interfaces in the defined macro.                                                                                   |
| Step 5 | end                                                         | Returns to privileged EXEC mode.                                                                                                    |
|        | Example:                                                    |                                                                                                    |
|        | Device(config)# end                                         |                                                                                                    |
| Step 6 | show running-config   include define                        | Shows the defined interface range macro                                                                                                    |
|        | Example:                                                    | configuration.                                                                                                    |
|        | Device# show running-config   include define                |                                                                                                    |
| Step 7 | copy running-config startup-config                          | (Optional) Saves your entries in the                                                                                                    |
|        | Example:                                                    | configuration file.                                                                                                    |
|        | Device# copy running-config startup-config                  |                                                                                                    |

## **Setting the Interface Speed and Duplex Parameters**

Follow these steps to configure the interface speed and duplex parameters.

|        | Command or Action | Purpose                           |
|--------|-------------------|-----------------------------------|
| Step 1 | enable            | Enables privileged EXEC mode.     |
|        | Example:          | Enter your password, if prompted. |
|        | Device> enable    |                                   |

|        | Command or Action                                                                                          | Purpose                                                                                                    |
|--------|----------------------------------------------------------------------------------------------------|----------------------------------------------------------------------------------------------------|
| Step 2 | configure terminal                                                                                         | Enters global configuration mode.                                                                                                    |
|        | Example:                                                                                                   |                                                                                                    |
|        | Device# configure terminal                                                                                 |                                                                                                    |
| Step 3 | interface interface-id                                                                                     | Specifies the physical interface to be configured,                                                                                                    |
|        | Example:                                                                                                   | and enters interface configuration mode.                                                                                                    |
|        | Device(config)# interface gigabitethernet1/0/3                                                             |                                                                                                    |
| Step 4 | speed {10   100   1000   2500   5000   10000   auto [10   100   1000   2500   5000   10000]   nonegotiate} | Enters the appropriate speed parameter for the interface:                                                                                                    |
|        | Example:                                                                                                   | • Enter <b>10</b> , <b>100</b> , <b>1000</b> , <b>2500</b> , <b>5000</b> , or <b>10000</b> to set a specific speed for the interface.                                                                                      |
|        | Example.                                                                                                   | Note Cisco Catalyst 9300L Series                                                                                                    |
|        | Device(config-if)# speed 10                                                                                | Switches support only 10 Mb/s, 100Mb/s, 1000Mb/s, 10000 mb/s, and auto speed options.                                                                                                    |
|        |                                                                                                    | • Enter <b>auto</b> to enable the interface to autonegotiate speed with the connected device. If you specify a speed and also set the <b>auto</b> keyword, the port autonegotiates only at the specified speeds.           |
|        |                                                                                                    | • The <b>nonegotiate</b> keyword is available only for SFP module ports. SFP module ports operate only at 1000 Mb/s but can be configured to not negotiate if connected to a device that does not support autonegotiation. |
| Step 5 | duplex {auto   full   half}                                                                                | Enters the duplex parameter for the interface.                                                                                                    |
|        | Example:                                                                                                   | Enables half-duplex mode (for interfaces                                                                                                    |
|        | Device(config-if)# duplex half                                                                             | operating only at 10 or 100 Mb/s). Half duplex is not supported on multi-Gigabit Ethernet ports configured for speed of 1000 Mb/s.                                                                                         |
|        |                                                                                                    | You can configure the duplex setting when the speed is set to <b>auto</b> .                                                                                                    |
| Step 6 | end                                                                                                    | Returns to privileged EXEC mode.                                                                                                    |
|        | Example:                                                                                                   |                                                                                                    |

|        | Command or Action                                                                        | Purpose                                                     |
|--------|------------------------------------------------------------------------------------------|-------------------------------------------------------------|
|        | Device(config-if)# end                                                                   |                                                             |
| Step 7 | show interfaces interface-id  Example:  Device# show interfaces gigabitethernet1/0/3     | Displays the interface speed and duplex mode configuration. |
| Step 8 | copy running-config startup-config  Example:  Device# copy running-config startup-config | (Optional) Saves your entries in the configuration file.    |

### **Configuring a Breakout Interface**

For information about device compatibility, see the Transceiver Module Group (TMG) Compatibility Matrix.

#### C9300-NM-2Q Network Module

The default port connections for the C9300-NM-2Q module depends on whether you use a 40G QSFP module or a 4x10G breakout cable.

- If you use a 40G QSFP module, the ports default to 40G interfaces.
- If you use a 4x10G breakout cable, one 40G port is split into four 10G ports.
- You can use a combination of 40G QSFP modules and 4x10G breakout cables.
- For a 40G port —**FortyGigabitEthernet 1/1/***port-num*, the corresponding starting port in every set of the four 10G breakout ports is **TenGigabitEthernet 1/1/4x***port-num-3*, where *port-num* is the port number. For example, the starting port in the first set of 10G breakout ports is TenGigabitEthernet1/1/1, the starting port in the second set of 10G starting breakout ports is TenGigabitEthernet1/1/5 and so on.

The following tables list all the interfaces which are configurable depending on the type of module and cable used. Note that the **show interface status** command displays all the interfaces in the active state.

- In Table 2: C9300-NM-2Q Module with two 40G QSFP Modules, the 10G interfaces are displayed but are not active.
- In Table 3: C9300-NM-2Q Module with two 4x10G Breakout Cables, the 40G interfaces are displayed but are not active.

#### Table 2: C9300-NM-20 Module with two 40G QSFP Modules

| Interface                 | Action                   |
|---------------------------|--------------------------|
| FortyGigabitEthernet1/1/1 | Configure this interface |

| Interface                 | Action                   |
|---------------------------|--------------------------|
| FortyGigabitEthernet1/1/2 | Configure this interface |
| TenGigabitEthernet1/1/1   | Disregard                |
| TenGigabitEthernet1/1/2   | Disregard                |
| TenGigabitEthernet1/1/3   | Disregard                |
| TenGigabitEthernet1/1/4   | Disregard                |
| TenGigabitEthernet1/1/5   | Disregard                |
| TenGigabitEthernet1/1/6   | Disregard                |
| TenGigabitEthernet1/1/7   | Disregard                |
| TenGigabitEthernet1/1/8   | Disregard                |

#### Table 3: C9300-NM-2Q Module with two 4x10G Breakout Cables

| Interface                 | Action                   |
|---------------------------|--------------------------|
| FortyGigabitEthernet1/1/1 | Disregard                |
| FortyGigabitEthernet1/1/2 | Disregard                |
| TenGigabitEthernet1/1/1   | Configure this interface |
| TenGigabitEthernet1/1/2   | Configure this interface |
| TenGigabitEthernet1/1/3   | Configure this interface |
| TenGigabitEthernet1/1/4   | Configure this interface |
| TenGigabitEthernet1/1/5   | Configure this interface |
| TenGigabitEthernet1/1/6   | Configure this interface |
| TenGigabitEthernet1/1/7   | Configure this interface |
| TenGigabitEthernet1/1/8   | Configure this interface |

#### C9300-NM-2C and C9300-NM-4C Network Modules

The default port connections for the C9300-NM-2C and C9300-NM-4C modules depend on whether you use a 100G QSFP28 module or a 4x10G breakout cable or a 4x25G breakout cable.

- If you use a 100G QSFP28 module, the ports default to 100G interfaces.
- If you use a 4x10G breakout cable, one 100G port is split into four 10G ports. The ports are displayed as 25G ports but they will operate at 10G speed.
- If you use a 4x25G breakout cable, one 100G port is split into four 25G ports.

- You can use a combination of 100G QSFP28 modules and 4x10G breakout cables or 4x25G breakout cables.
- For a 100G port —**HundredGigabitEthernet 1/1/***port-num*, the corresponding starting port in every set of the four 25G breakout ports is **TwentyfiveGigabitEthernet 1/1/4x***port-num-3*, where *port-num* is the port number. For example, the starting port in the first set of 25G breakout ports is TwentyfiveGigabitEthernet1/1/1, the starting port in the second set of 25G starting breakout ports is TwentyfiveGigabitEthernet1/1/5 and so on.

The following tables list all the interfaces which are configurable depending on the type of module and cable used. Note that the **show interface status** command displays all the interfaces in the active state.

Table 4: C9300-NM-2C Module with two 100G QSFP Modules

| Interface                      | Action                   |
|--------------------------------|--------------------------|
| HundredGigabitEthernet1/1/1    | Configure this interface |
| HundredGigabitEthernet1/1/2    | Configure this interface |
| TwentyFiveGigabitEthernet1/1/1 | Disregard                |
| TwentyFiveGigabitEthernet1/1/2 | Disregard                |
| TwentyFiveGigabitEthernet1/1/3 | Disregard                |
| TwentyFiveGigabitEthernet1/1/4 | Disregard                |
| TwentyFiveGigabitEthernet1/1/5 | Disregard                |
| TwentyFiveGigabitEthernet1/1/6 | Disregard                |
| TwentyFiveGigabitEthernet1/1/7 | Disregard                |
| TwentyFiveGigabitEthernet1/1/8 | Disregard                |

Table 5: C9300-NM-2Q Module with two 4x25G Breakout Cables

| Interface                      | Action                   |
|--------------------------------|--------------------------|
| HundredGigabitEthernet1/1/1    | Disregard                |
| HundredGigabitEthernet1/1/2    | Disregard                |
| TwentyFiveGigabitEthernet1/1/1 | Configure this interface |
| TwentyFiveGigabitEthernet1/1/2 | Configure this interface |
| TwentyFiveGigabitEthernet1/1/3 | Configure this interface |
| TwentyFiveGigabitEthernet1/1/4 | Configure this interface |
| TwentyFiveGigabitEthernet1/1/5 | Configure this interface |
| TwentyFiveGigabitEthernet1/1/6 | Configure this interface |

| Interface                      | Action                   |
|--------------------------------|--------------------------|
| TwentyFiveGigabitEthernet1/1/7 | Configure this interface |
| TwentyFiveGigabitEthernet1/1/8 | Configure this interface |

#### Table 6: C9300-NM-4C Module with four 100G QSFP Modules

| Interface                       | Action                   |
|---------------------------------|--------------------------|
| HundredGigabitEthernet1/1/1     | Configure this interface |
| HundredGigabitEthernet1/1/2     | Configure this interface |
| HundredGigabitEthernet1/1/3     | Configure this interface |
| HundredGigabitEthernet1/1/4     | Configure this interface |
| TwentyFiveGigabitEthernet1/1/1  | Disregard                |
| TwentyFiveGigabitEthernet1/1/2  | Disregard                |
| TwentyFiveGigabitEthernet1/1/3  | Disregard                |
| TwentyFiveGigabitEthernet1/1/4  | Disregard                |
| TwentyFiveGigabitEthernet1/1/5  | Disregard                |
| TwentyFiveGigabitEthernet1/1/6  | Disregard                |
| TwentyFiveGigabitEthernet1/1/7  | Disregard                |
| TwentyFiveGigabitEthernet1/1/8  | Disregard                |
| TwentyFiveGigabitEthernet1/1/9  | Disregard                |
| TwentyFiveGigabitEthernet1/1/10 | Disregard                |
| TwentyFiveGigabitEthernet1/1/11 | Disregard                |
| TwentyFiveGigabitEthernet1/1/12 | Disregard                |
| TwentyFiveGigabitEthernet1/1/13 | Disregard                |
| TwentyFiveGigabitEthernet1/1/14 | Disregard                |
| TwentyFiveGigabitEthernet1/1/15 | Disregard                |
| TwentyFiveGigabitEthernet1/1/16 | Disregard                |

#### Table 7: C9300-NM-4C Module with two 4x25G Breakout Cables

| Interface                   | Action    |
|-----------------------------|-----------|
| HundredGigabitEthernet1/1/1 | Disregard |

| Interface                       | Action                   |
|---------------------------------|--------------------------|
| HundredGigabitEthernet1/1/2     | Disregard                |
| HundredGigabitEthernet1/1/3     | Configure this interface |
| HundredGigabitEthernet1/1/4     | Configure this interface |
| TwentyFiveGigabitEthernet1/1/1  | Configure this interface |
| TwentyFiveGigabitEthernet1/1/2  | Configure this interface |
| TwentyFiveGigabitEthernet1/1/3  | Configure this interface |
| TwentyFiveGigabitEthernet1/1/4  | Configure this interface |
| TwentyFiveGigabitEthernet1/1/5  | Configure this interface |
| TwentyFiveGigabitEthernet1/1/6  | Configure this interface |
| TwentyFiveGigabitEthernet1/1/7  | Configure this interface |
| TwentyFiveGigabitEthernet1/1/8  | Configure this interface |
| TwentyFiveGigabitEthernet1/1/9  | Disregard                |
| TwentyFiveGigabitEthernet1/1/10 | Disregard                |
| TwentyFiveGigabitEthernet1/1/11 | Disregard                |
| TwentyFiveGigabitEthernet1/1/12 | Disregard                |
| TwentyFiveGigabitEthernet1/1/13 | Disregard                |
| TwentyFiveGigabitEthernet1/1/14 | Disregard                |
| TwentyFiveGigabitEthernet1/1/15 | Disregard                |
| TwentyFiveGigabitEthernet1/1/16 | Disregard                |

# **Configuring Forty Gigabit Ethernet Interface**

Follow these steps to configure the forty gigabit ethernet interface. Use the no form of the command to disable the fortygigabit ethernet interface.

|        | Command or Action | Purpose                            |
|--------|-------------------|------------------------------------|
| Step 1 | enable            | Enables privileged EXEC mode.      |
|        | Example:          | • Enter your password if prompted. |
|        | Device> enable    |                                    |

|        | Command or Action                                   | Purpose                                      |
|--------|-----------------------------------------------------|----------------------------------------------|
| Step 2 | configure terminal                                  | Enters global configuration mode.            |
|        | Example:                                            |                                              |
|        | Device# configure terminal                          |                                              |
| Step 3 | interface interface-id                              | Specifies the interface type, that has to be |
|        | Example:                                            | configured.                                  |
|        | Device(config)# interface fortygigabitethernet1/0/9 |                                              |
|        | Device(config-if)#                                  |                                              |
| Step 4 | end                                                 | Returns to privileged EXEC mode.             |
|        | Example:                                            |                                              |
|        | Device(config)# end                                 |                                              |

# **Configuring the IEEE 802.3x Flow Control**

Follow these steps to configure the IEEE 802.3x flow control.

|        | Command or Action                                          | Purpose                                            |
|--------|------------------------------------------------------------|----------------------------------------------------|
| Step 1 | enable                                                     | Enables privileged EXEC mode.                      |
|        | Example:                                                   | Enter your password, if prompted.                  |
|        | Device> enable                                             |                                                    |
| Step 2 | configure terminal                                         | Enters global configuration mode                   |
|        | Example:                                                   |                                                    |
|        | Device# configure terminal                                 |                                                    |
| Step 3 | interface interface-id                                     | Specifies the physical interface to be configured, |
|        | Example:                                                   | and enters interface configuration mode.           |
|        | <pre>Device(config) # interface gigabitethernet1/0/1</pre> |                                                    |
| Step 4 | flowcontrol {receive} {on   off   desired}                 | Configures the flow control mode for the port.     |
|        | Example:                                                   |                                                    |

|        | Command or Action                                    | Purpose                                       |
|--------|------------------------------------------------------|-----------------------------------------------|
|        | <pre>Device(config-if)# flowcontrol receive on</pre> |                                               |
| Step 5 | end                                                  | Returns to privileged EXEC mode.              |
|        | Example:                                             |                                               |
|        | Device(config-if)# end                               |                                               |
| Step 6 | show interfaces interface-id                         | Verifies the interface flow control settings. |
|        | Example:                                             |                                               |
|        | Device# show interfaces gigabitethernet1/0/1         |                                               |
| Step 7 | copy running-config startup-config                   | (Optional) Saves your entries in the          |
|        | Example:                                             | configuration file.                           |
|        | Device# copy running-config startup-config           |                                               |

# **Configuring a Layer 3 Interface**

Follow these steps to configure a layer 3 interface.

|        | Command or Action                                        | Purpose                                                     |
|--------|----------------------------------------------------------|-------------------------------------------------------------|
| Step 1 | enable                                                   | Enables privileged EXEC mode.                               |
|        | Example:                                                 | Enter your password, if prompted.                           |
|        | Device> enable                                           |                                                             |
| Step 2 | configure terminal                                       | Enters global configuration mode.                           |
|        | Example:                                                 |                                                             |
|        | Device# configure terminal                               |                                                             |
| Step 3 | interface {gigabitethernet interface-id}   {vlan         | _ ·                                                         |
|        | vlan-id}   {port-channel port-channel-number}   Example: | Layer 3 interface, and enters interface configuration mode. |

|        | Command or Action                                          | Purpose                                        |
|--------|------------------------------------------------------------|------------------------------------------------|
|        | <pre>Device(config) # interface gigabitethernet1/0/2</pre> |                                                |
| Step 4 | no switchport                                              | (For physical ports only) Enters Layer 3 mode. |
|        | Example:                                                   |                                                |
|        | Device(config-if)# no switchport                           |                                                |
| Step 5 | ip address ip_address subnet_mask                          | Configures the IP address and IP subnet.       |
|        | Example:                                                   |                                                |
|        | Device(config-if)# ip address 192.20.135.21 255.255.255.0  |                                                |
| Step 6 | no shutdown                                                | Enables the interface.                         |
|        | Example:                                                   |                                                |
|        | Device(config-if)# no shutdown                             |                                                |
| Step 7 | end                                                        | Returns to privileged EXEC mode.               |
|        | Example:                                                   |                                                |
|        | Device(config-if)# end                                     |                                                |
| Step 8 | show interfaces [interface-id]                             | Verifies the configuration.                    |
| Step 9 | copy running-config startup-config                         | (Optional) Saves your entries in the           |
|        | Example:                                                   | configuration file.                            |
|        | Device# copy running-config startup-config                 |                                                |
| -      |                                                            |                                                |

## **Configuring a Logical Layer 3 GRE Tunnel Interface**

#### Before you begin

Generic Routing Encapsulation (GRE) is a tunneling protocol used to encapsulate network layer protocols inside virtual point-to-point links. A GRE tunnel only provides encapsulation and not encryption.

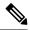

#### Note

- GRE tunnels are supported on the hardware on Cisco Catalyst 9000 switches. When GRE is configured without tunnel options, packets are hardware-switched. When GRE is configured with tunnel options (such as key, checksum, and so on), packets are switched in the software. A maximum of 100 GRE tunnels are supported.
- Other features such as Access Control Lists (ACL) and Quality of Service (QoS) are not supported for the GRE tunnels.
- The **tunnel path-mtu-discovery** command is not supported for GRE tunnels. To avoid fragmentation, you can set the maximum transmission unit (MTU) of both ends of the GRE tunnel to the lowest value by using the **ip mtu 256** command.

To configure a GRE tunnel, perform this task:

|        | Command or Action                                  | Purpose                                  |
|--------|----------------------------------------------------|------------------------------------------|
| Step 1 | enable                                             | Enables privileged EXEC mode.            |
|        | Example:                                           | Enter your password, if prompted.        |
|        | Device> enable                                     |                                          |
| Step 2 | configure terminal                                 | Enters global configuration mode.        |
|        | Example:                                           |                                          |
|        | Device# configure terminal                         |                                          |
| Step 3 | interface tunnel number                            | Enables tunneling on the interface.      |
|        | Example:                                           |                                          |
|        | Device(config)#interface tunnel 2                  |                                          |
| Step 4 | ip address ip_addresssubnet_mask                   | Configures the IP address and IP subnet. |
|        | Example:                                           |                                          |
|        | Device(config) #ip address 100.1.1.1 255.255.255.0 |                                          |
| Step 5 | tunnel source {ip_address   type_number}           | Configures the tunnel source.            |
|        | Example:                                           |                                          |
|        | Device(config) #tunnel source 10.10.10.1           |                                          |
| Step 6 | tunnel destination {host_name   ip_address}        | Configures the tunnel destination.       |
|        | Example:                                           |                                          |
|        | Device(config) #tunnel destination 10.10.10.2      |                                          |

|        | Command or Action                 | Purpose                     |
|--------|-----------------------------------|-----------------------------|
| Step 7 | tunnel mode gre ip                | Configures the tunnel mode. |
|        | Example:                          |                             |
|        | Device(config)#tunnel mode gre ip |                             |
| Step 8 | end                               | Exits configuration mode.   |
|        | Example:                          |                             |
|        | Device(config)#end                |                             |

# **Configuring SVI Autostate Exclude**

Follow these steps to exclude SVI autostate.

|        | Command or Action                                            | Purpose                                                 |
|--------|--------------------------------------------------------------|---------------------------------------------------------|
| Step 1 | enable                                                       | Enables privileged EXEC mode.                           |
|        | Example:                                                     | Enter your password, if prompted.                       |
|        | Device> enable                                               |                                                         |
| Step 2 | configure terminal                                           | Enters global configuration mode.                       |
|        | Example:                                                     |                                                         |
|        | Device# configure terminal                                   |                                                         |
| Step 3 | interface interface-id                                       | Specifies a Layer 2 interface (physical port or         |
|        | Example:                                                     | port channel), and enters interface configuration mode. |
|        | <pre>Device(config)# interface gigabitethernet1/0/2</pre>    |                                                         |
| Step 4 | switchport autostate exclude                                 | Excludes the access or trunk port when defining         |
|        | Example:                                                     | the status of an SVI line state (up or down)            |
|        | <pre>Device(config-if)# switchport autostate   exclude</pre> |                                                         |
| Step 5 | end                                                          | Returns to privileged EXEC mode.                        |
|        | Example:                                                     |                                                         |
|        | Device(config-if)# end                                       |                                                         |

|        | Command or Action                            | Purpose                                                                  |
|--------|----------------------------------------------|--------------------------------------------------------------------------|
| Step 6 | show running config interface interface-id   | (Optional) Shows the running configuration.  Verifies the configuration. |
| Step 7 | copy running-config startup-config  Example: | (Optional) Saves your entries in the configuration file.                 |
|        | Device# copy running-config startup-config   |                                                                          |

## **Shutting Down and Restarting an Interface**

Shutting down an interface disables all functions on the specified interface and marks the interface as unavailable on all monitoring command displays. This information is communicated to other network servers through all dynamic routing protocols. The interface is not mentioned in any routing updates.

|        | Command or Action                                                                                                  | Purpose                                 |
|--------|----------------------------------------------------------------------------------------------------|-----------------------------------------|
| Step 1 | enable                                                                                                    | Enables privileged EXEC mode.           |
|        | Example:                                                                                                    | Enter your password, if prompted.       |
|        | Device> enable                                                                                                    |                                         |
| Step 2 | configure terminal                                                                                                 | Enters global configuration mode.       |
|        | Example:                                                                                                    |                                         |
|        | Device# configure terminal                                                                                         |                                         |
| Step 3 | <pre>interface {vlan vlan-id}   { gigabitethernet<br/>interface-id}   {port-channel<br/>port-channel-number}</pre> | Selects the interface to be configured. |
|        | Example:                                                                                                    |                                         |
|        | Device(config)# interface gigabitethernet1/0/2                                                                     |                                         |
| Step 4 | shutdown                                                                                                    | Shuts down an interface.                |
|        | Example:                                                                                                    |                                         |
|        | Device(config-if)# shutdown                                                                                        |                                         |

|        | Command or Action              | Purpose                          |
|--------|--------------------------------|----------------------------------|
| Step 5 | no shutdown                    | Restarts an interface.           |
|        | Example:                       |                                  |
|        | Device(config-if)# no shutdown |                                  |
| Step 6 | end                            | Returns to privileged EXEC mode. |
|        | Example:                       |                                  |
|        | Device(config-if)# end         |                                  |
| Step 7 | show running-config            | Verifies your entries.           |
|        | Example:                       |                                  |
|        | Device# show running-config    |                                  |

# **Configuring the Console Media Type**

Follow these steps to set the console media type to RJ-45. If you configure the console as RJ-45, USB console operation is disabled, and input comes only through the RJ-45 connector.

This configuration applies to all switches in a stack.

|        | Command or Action              | Purpose                                |
|--------|--------------------------------|----------------------------------------|
| Step 1 | enable                         | Enables privileged EXEC mode.          |
|        | Example:                       | Enter your password, if prompted.      |
|        | Device> enable                 |                                        |
| Step 2 | configure terminal             | Enters global configuration mode.      |
|        | Example:                       |                                        |
|        | Device# configure terminal     |                                        |
| Step 3 | line console 0                 | Configures the console and enters line |
|        | Example:                       | configuration mode.                    |
|        | Device(config)# line console 0 |                                        |

|        | Command or Action                                                                                        | Purpose                                                                                                    |
|--------|----------------------------------------------------------------------------------------------------|----------------------------------------------------------------------------------------------------|
| Step 4 | <pre>media-type rj45 switch switch_number Example:  Device(config-line) # media-type rj45 switch 1</pre> | Configures the console media type to be only RJ-45 port. If you do not enter this command and both types are connected, the USB port is used by default. |
| Step 5 | <pre>end Example: Device(config) # end</pre>                                                             | Returns to privileged EXEC mode.                                                                                                    |
| Step 6 | <pre>copy running-config startup-config Example:  Device# copy running-config startup-config</pre>       | (Optional) Saves your entries in the configuration file.                                                                                                 |

## **Configuring USB Inactivity Timeout**

The configurable inactivity timeout reactivates the RJ-45 console port if the USB console port is activated but no input activity occurs on it for a specified time period. When the USB console port is deactivated due to a timeout, you can restore its operation by disconnecting and reconnecting the USB cable.

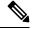

Note

The configured inactivity timeout applies to all device in a stack. However, a timeout on one device does not cause a timeout on other device in the stack.

|        | Command or Action          | Purpose                           |
|--------|----------------------------|-----------------------------------|
| Step 1 | enable                     | Enables privileged EXEC mode.     |
|        | Example:                   | Enter your password, if prompted. |
|        | Device> enable             |                                   |
| Step 2 | configure terminal         | Enters global configuration mode. |
|        | Example:                   |                                   |
|        | Device# configure terminal |                                   |
|        |                            |                                   |

|        | Command or Action                                                         | Purpose                                                                                          |
|--------|---------------------------------------------------------------------------|--------------------------------------------------------------------------------------------------|
| Step 3 | line console 0 Example:                                                   | Configures the console and enters line configuration mode.                                       |
|        | Device(config)# line console 0                                            |                                                                                                  |
| Step 4 | <b>usb-inactivity-timeout switch</b> <i>switch_number timeout-minutes</i> | Specifies an inactivity timeout for the console port. The range is 1 to 240 minutes. The default |
|        | Example:                                                                  | is to have no timeout configured.                                                                |
|        | Device(config-line)# usb-inactivity-timeout switch 1 30                   |                                                                                                  |
| Step 5 | copy running-config startup-config                                        | (Optional) Saves your entries in the                                                             |
|        | Example:                                                                  | configuration file.                                                                              |
|        | Device# copy running-config startup-config                                |                                                                                                  |

# **Disabling USB Ports**

To disable all USB ports, perform this procedure.

|        | Command or Action                    | Purpose                                                                                                    |
|--------|--------------------------------------|----------------------------------------------------------------------------------------------------|
| Step 1 | enable                               | Enables privileged EXEC mode.                                                                                                    |
|        | Example:                             | Enter your password, if prompted.                                                                                                    |
|        | Device> enable                       |                                                                                                    |
| Step 2 | configure terminal                   | Enters global configuration mode.                                                                                                    |
|        | Example:                             |                                                                                                    |
|        | Device# configure terminal           |                                                                                                    |
| Step 3 | [no] platform usb disable            | Disables all the USB ports on the device.                                                                                                    |
|        | Example:                             | Use the <b>no platform usb disable</b> command to reenable the USB ports.                                                                                                    |
|        | Device(config)# platform usb disable | The state of the state of the s |
| Step 4 | exit                                 | Exits to privileged EXEC mode.                                                                                                    |
|        | Example:                             |                                                                                                    |

|        | Command or Action                            | Purpose                                                  |
|--------|----------------------------------------------|----------------------------------------------------------|
|        | Device(config)# exit                         |                                                          |
| Step 5 | copy running-config startup-config  Example: | (Optional) Saves your entries in the configuration file. |
|        | Device# copy running-config startup-config   |                                                          |

## **Monitoring Interface Characteristics**

The following sections provide information about monitoring interface characteristics.

### **Monitoring Interface Status**

Commands entered at the privileged EXEC prompt display information about the interface, including the versions of the software and the hardware, the configuration, and statistics about the interfaces.

Table 8: show Commands for Interfaces

| Command                                                          | Purpose                                                                                                    |
|------------------------------------------------------------------|----------------------------------------------------------------------------------------------------|
| show interfaces interface-id status [err-disabled]               | Displays interface status or a list of interfaces in the error-disabled state.                                                                                     |
| show interfaces [interface-id] switchport                        | Displays administrative and operational status of switching (nonrouting) ports. You can use this command to find out if a port is in routing or in switching mode. |
| show interfaces [interface-id] description                       | Displays the description configured on an interface or all interfaces and the interface status.                                                                    |
| show ip interface [interface-id]                                 | Displays the usability status of all interfaces configured for IP routing or the specified interface.                                                              |
| show interface [interface-id] stats                              | Displays the input and output packets by the switching path for the interface.                                                                                     |
| <b>show interface</b> [interface-id] <b>link</b> [module number] | Displays the up time and down time of an interface or all interfaces.                                                                                              |
| show interfaces interface-id                                     | (Optional) Displays speed and duplex on the interface.                                                                                                    |
| show interfaces transceiver<br>dom-supported-list                | (Optional) Displays Digital Optical Monitoring (DOM) status on the connect SFP modules.                                                                            |
| show interfaces transceiver properties                           | (Optional) Displays temperature, voltage, or amount of current on the interface.                                                                                   |

| Command                                                                           | Purpose                                                                                                    |
|-----------------------------------------------------------------------------------|----------------------------------------------------------------------------------------------------|
| show interfaces [interface-id] [{transceiver properties   detail}] module number] | Displays physical and operational status about an SFP module.                                                             |
| show running-config interface [interface-id]                                      | Displays the running configuration in RAM for the interface.                                                              |
| show version                                                                      | Displays the hardware configuration, software version, the names and sources of configuration files, and the boot images. |
| show controllers ethernet-controller interface-id phy                             | Displays the operational state of the auto-MDIX feature on the interface.                                                 |

### **Clearing and Resetting Interfaces and Counters**

#### Table 9: clear Commands for Interfaces

| Command                                      | Purpose                                                   |
|----------------------------------------------|-----------------------------------------------------------|
| clear counters [interface-id]                | Clears interface counters.                                |
| clear interface interface-id                 | Resets the hardware logic on an interface.                |
| clear line [number   console 0   vty number] | Resets the hardware logic on an asynchronous serial line. |

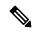

Note

The **clear counters** privileged EXEC command does not clear counters retrieved by using Simple Network Management Protocol (SNMP), but only those seen with the **show interface** privileged EXEC command.

# **Configuration Examples for Interface Characteristics**

The following sections provide examples of interface characteristics configurations.

### **Example: Adding a Description to an Interface**

The following example shows how to add a description to an interface:

```
Device# configure terminal
Enter configuration commands, one per line. End with CNTRL/Z.
Device(config)# interface gigabitethernet1/0/2
Device(config-if)# description Connects to Marketing
Device(config-if)# end
Device# show interfaces gigabitethernet1/0/2 description
Interface Status Protocol Description
Gi1/0/2 admin down down Connects to Marketing
```

### **Example: Configuring Interfaces on a Stack-Capable Switch**

The following example shows how to configure 10/100/1000 port 4 on a standalone switch:

```
Device(config) # interface gigabitethernet1/1/4
```

The following example shows how to configure the first SFP module uplink port on stack member 1:

```
Device(config) # interface gigabitethernet1/1/1
```

The following example shows how to configure 10-Gigabit Ethernet port on stack member 3:

```
Device (config) # interface tengigabitethernet3/0/1
```

### **Example: Configuring a Range of Interfaces**

The following example shows how to use the **interface range** global configuration command to set the speed to 100 Mb/s on ports 1 to 4 on switch 1:

```
Device# configure terminal
Device(config)# interface range gigabitethernet1/0/1 - 4
Device(config-if-range)# speed 100
```

The following example shows how to use a comma to add different interface type strings to the range to enable Gigabit Ethernet ports 1 to 3 and 10-Gigabit Ethernet ports 1 and 2 to receive flow-control pause frames:

```
Device# configure terminal
Device(config)# interface range gigabitethernet1/1/1 - 3 , tengigabitethernet1/1/1 - 2
Device(config-if-range)# flowcontrol receive on
```

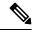

Note

If you enter multiple configuration commands while you are in interface-range mode, each command is executed as it is entered. The commands are not batched and executed after you exit interface-range mode. If you exit interface-range configuration mode while the commands are being executed, some commands might not be executed on all interfaces in the range. Wait until the command prompt reappears before exiting interface-range configuration mode.

## **Example: Configuring and Using Interface Range Macros**

The following example shows how to define an interface-range named *enet\_list* to include ports 1 and 2 on switch 1 and to verify the macro configuration:

```
Device# configure terminal
Device(config)# define interface-range enet_list gigabitethernet1/0/1 - 2
Device(config)# end
```

```
Device# show running-config | include define
define interface-range enet_list GigabitEthernet1/0/1 - 2
```

The following example shows how to create a multiple-interface macro named *macro1*:

```
Device# configure terminal
Device(config)# define interface-range macrol gigabitethernet1/0/1 - 2, gigabitethernet1/0/5
- 7, tengigabitethernet1/1/1 -2
Device(config)# end
```

The following example shows how to enter interface-range configuration mode for the interface-range macro *enet list*:

```
Device# configure terminal
Device(config)# interface range macro enet_list
Device(config-if-range)#
```

The following example shows how to delete the interface-range macro *enet\_list* and to verify that it was deleted:

```
Device# configure terminal
Device(config)# no define interface-range enet_list
Device(config)# end
Device# show run | include define
Device#
```

### **Example: Setting Interface Speed and Duplex Mode**

The following example shows how to set the interface speed to 10 Mbps and the duplex mode to full, on a 10/100/1000 Mbps port:

```
Device# configure terminal
Device(config)# interface gigabitethernet1/0/3
Device(config-if)# speed 10
Device(config-if)# duplex full
```

The following example shows how to set the interface speed to 100 Mbps on a 10/100/1000 Mbps port:

```
Device# configure terminal
Device(config)# interface gigabitethernet1/0/2
Device(config-if)# speed 100
```

## **Example: Configuring a Layer 3 Interface**

The following example shows how to configure a Layer 3 interface:

```
Device# configure terminal
Enter configuration commands, one per line. End with CNTL/Z.
Device(config)# interface gigabitethernet1/0/2
Device(config-if)# no switchport
Device(config-if)# ip address 192.20.135.21 255.255.255.0
```

Device(config-if) # no shutdown

## **Example: Configuring a Breakout Interface**

### **Catalyst 9300 Series Switches**

The following example shows a sample output of the **show interface status** command when a 40G QSFP module inserted in port1 is removed and a 4x10G breakout cable is inserted into port1.

Device# show interface status

| Fo1/1/1 unknown                                                      | notconnect       | 1             | auto     | auto       |
|----------------------------------------------------------------------|------------------|---------------|----------|------------|
| Fo1/1/2                                                              | notconnect       | 1             | auto     | auto       |
| unknown                                                              |                  |               |          |            |
| Switch# *Feb 11 18:01:09.492: %PLATFORM                              | PM-6-FRULINK     | REMOVED: 1x4  | OG Portí | l uplink   |
| module removed from switch 1 s                                       | lot 1            | _             |          | _          |
| *Feb 11 18:01:10.154: %PLATFORM uplink module inserted in the st     |                  | _             | :4x10G H | Port1      |
| *Feb 11 18:01:11.492: %LINK-3-UPI                                    |                  |               | tEtherne | et1/1/1,   |
| changed state to down                                                |                  | 1 5           |          |            |
| *Feb 11 18:01:13.160: %PLATFORM_                                     | PM-6-MODULE_I    | NSERTED: SFP  | module : | inserted   |
| with interface name Te1/1/1 *Feb 11 18:01:15.867: %PLATFORM          | PM-6-MODIILE T   | NSERTED: SED  | module : | insartad   |
| with interface name Te1/1/2                                          | IN O NODOLL_I    | NOBICIBO: OII | module . | IIIDCI CCG |
| *Feb 11 18:01:18.571: %PLATFORM_                                     | PM-6-MODULE_I    | NSERTED: SFP  | module i | inserted   |
| with interface name Tel/1/3                                          | DM C MODILLE T   | NCEDED. CED   |          | :          |
| *Feb 11 18:01:21.276: %PLATFORM_<br>with interface name Te1/1/4      | - NODOLE_I       | NSERTED: SEP  | module . | inserted   |
| *Feb 11 18:01:23.358: %LINK-3-UI                                     | PDOWN: Interfa   | ace TenGigabi | tEtherne | et1/1/1,   |
| changed state to up                                                  |                  |               |          | - /- /-    |
| *Feb 11 18:01:23.448: %LINK-3-UI changed state to up                 | PDOWN: Interfa   | ace TenGigabi | tEtherne | et1/1/2,   |
| *Feb 11 18:01:23.538: %LINK-3-UI                                     | PDOWN: Interfa   | ace TenGigabi | tEtherne | et1/1/3,   |
| changed state to up                                                  |                  | -             |          |            |
| *Feb 11 18:01:23.630: %LINK-3-UI                                     | PDOWN: Interfa   | ace TenGigabi | tEtherne | et1/1/4,   |
| changed state to up *Feb 11 18:01:24.358: %LINEPROTO                 | )-5-IIPDOWN• I.i | ine protocol  | on Intei | rface      |
| TenGigabitEthernet1/1/1, changed                                     |                  | ine process   |          | - 1 4 5 5  |
| *Feb 11 18:01:24.449: %LINEPROTO                                     |                  | ine protocol  | on Inter | rface      |
| TenGigabitEthernet1/1/2, changed *Feb 11 18:01:24.539: %LINEPROTO    |                  |               | T        | .£         |
| TenGigabitEthernet1/1/3, changed                                     |                  | ine protocoi  | on inter | riace      |
| *Feb 11 18:01:24.552: %LINEPROTO                                     | _                | ine protocol  | on Inter | rface      |
| Vlan1, changed state to up                                           | _                |               |          |            |
| *Feb 11 18:01:24.630: %LINEPROTO<br>TenGigabitEthernet1/1/4, changed |                  | ine protocol  | on Inte  | rface      |
| Switch#show interfaces status                                        | _                |               |          |            |
| Fo1/1/2                                                              | notconnect       | 1             | auto     | auto       |
| unknown                                                              |                  |               |          |            |

| Te1/1/1              | connected | 1 | full | 10G |
|----------------------|-----------|---|------|-----|
| QSFP 4X10G AOCxM SFP |           |   |      |     |
| Te1/1/2              | connected | 1 | full | 10G |
| Te1/1/3              | connected | 1 | full | 10G |
| Te1/1/4              | connected | 1 | full | 10G |

The following example shows a sample output of the **show interface status** command when a 4x10G breakout cable inserted into port1 is removed and a 40G QSFP module is inserted in port1.

#### Device# show interface status

```
*Feb 11 18:01:50.932: %PLATFORM PM-6-MODULE REMOVED: SFP module with
interface name Tel/1/1 removed
*Feb 11 18:01:50.977: %PLATFORM PM-6-MODULE_REMOVED: SFP module with
interface name Te1/1/2 removed
*Feb 11 18:01:51.021: %PLATFORM PM-6-MODULE REMOVED: SFP module with
interface name Te1/1/3 removed
*Feb 11 18:01:51.066: %PLATFORM PM-6-MODULE REMOVED: SFP module with
interface name Tel/1/4 removed
*Feb 11 18:01:51.234: %PLATFORM PM-6-FRULINK REMOVED: BC:4x10G Port1
uplink module removed from switch 1 slot 1
*Feb 11 18:01:51.273: %PLATFORM PM-6-FRULINK INSERTED: 1x40G Port1 uplink
module inserted in the switch 1 slot 1
*Feb 11 18:01:51.485: %LINEPROTO-5-UPDOWN: Line protocol on Interface
TenGigabitEthernet1/1/1, changed state to down
*Feb 11 18:01:51.551: %LINEPROTO-5-UPDOWN: Line protocol on Interface
TenGigabitEthernet1/1/2, changed state to down
*Feb 11 18:01:51.615: %LINEPROTO-5-UPDOWN: Line protocol on Interface
TenGigabitEthernet1/1/3, changed state to down
*Feb 11 18:01:51.682: %LINEPROTO-5-UPDOWN: Line protocol on Interface
TenGigabitEthernet1/1/4, changed state to down
*Feb 11 18:01:52.486: %LINK-3-UPDOWN: Interface TenGigabitEthernet1/1/1,
 changed state to down
*Feb 11 18:01:52.552: %LINK-3-UPDOWN: Interface TenGigabitEthernet1/1/2,
 changed state to down
*Feb 11 18:01:52.616: %LINK-3-UPDOWN: Interface TenGigabitEthernet1/1/3,
 changed state to down
*Feb 11 18:01:52.681: %LINK-3-UPDOWN: Interface TenGigabitEthernet1/1/4,
 changed state to down
Switch#show interfaces status | inc /1/
Fo1/1/1
                                notconnect
                                              1
                                                           auto
                                                                  auto
unknown
Fo1/1/2
                                notconnect
                                              1
                                                           auto
                                                                  auto
unknown
```

The following example shows a sample output of the **show interface status** command after enabling breakout on port 1 with 4x10G breakout cable inserted on port 1 using the **hw-module breakout** *port-num* command.

```
Device# show interface status
Device#show interfaces status | inc /1/
```

| Fo1/1/1          | connected | 1 | full | 40G |
|------------------|-----------|---|------|-----|
| QSFP 40G SR4 SFP |           |   |      |     |
| Fo1/1/2          | connected | 1 | full | 40G |

```
OSFP 40G SR4 SFP
Device#configure terminal
Enter configuration commands, one per line. End with CNTL/Z.
Device (config) #hw-module breakout module 1 port 1 switch 1
Device (config) #end
Switch#
*Feb 11 18:03:11.673: %PLATFORM PM-6-MODULE REMOVED: SFP module with
interface name Fo1/1/1 removed
*Feb 11 18:03:12.600: %SYS-5-CONFIG I: Configured from console by console
*Feb 11 18:03:13.712: %PLATFORM PM-6-FRULINK REMOVED: 1x40G Port1 uplink
module removed from switch 1 slot 1
*Feb 11 18:03:13.800: %LINEPROTO-5-UPDOWN: Line protocol on Interface
FortyGigabitEthernet1/1/1, changed state to down
*Feb 11 18:03:14.375: %PLATFORM PM-6-FRULINK INSERTED: BC:4x10G Port1
uplink module inserted in the switch 1 slot 1
*Feb 11 18:03:14.800: %LINK-3-UPDOWN: Interface FortyGigabitEthernet1/1/1,
changed state to down
*Feb 11 18:03:17.376: %PLATFORM PM-6-MODULE INSERTED: SFP module inserted
with interface name Tel/1/1
*Feb 11 18:03:20.078: %PLATFORM PM-6-MODULE INSERTED: SFP module inserted
with interface name Te1/1/2
*Feb 11 18:03:22.781: %PLATFORM PM-6-MODULE INSERTED: SFP module inserted
with interface name Te1/1/3
*Feb 11 18:03:25.487: %PLATFORM PM-6-MODULE INSERTED: SFP module inserted
with interface name Te1/1/4
*Feb 11 18:03:27.569: %LINK-3-UPDOWN: Interface TenGigabitEthernet1/1/1,
 changed state to up
*Feb 11 18:03:27.660: %LINK-3-UPDOWN: Interface TenGigabitEthernet1/1/2,
 changed state to up
*Feb 11 18:03:27.751: %LINK-3-UPDOWN: Interface TenGigabitEthernet1/1/3,
 changed state to up
*Feb 11 18:03:27.843: %LINK-3-UPDOWN: Interface TenGigabitEthernet1/1/4,
 changed state to up
*Feb 11 18:03:28.569: %LINEPROTO-5-UPDOWN: Line protocol on Interface
TenGigabitEthernet1/1/1, changed state to up
*Feb 11 18:03:28.659: %LINEPROTO-5-UPDOWN: Line protocol on Interface
TenGigabitEthernet1/1/2, changed state to up
*Feb 11 18:03:28.751: %LINEPROTO-5-UPDOWN: Line protocol on Interface
TenGigabitEthernet1/1/3, changed state to up
*Feb 11 18:03:28.843: %LINEPROTO-5-UPDOWN: Line protocol on Interface
TenGigabitEthernet1/1/4, changed state to up
Switch#
```

The following example shows a sample output of the **show interface status** command after disabling breakout on port 1 with 4x10G breakout cable inserted on port 1 using the **no hw-module breakout** *port-num* command.

```
Device# show interface status
Device#configure terminal
Enter configuration commands, one per line. End with CNTL/Z.
Device(config)#no hw-module breakout module 1 port 1 switch 1
Device(config)#end

*Feb 11 18:05:33.690: %PLATFORM_PM-6-MODULE_REMOVED: SFP module with
```

```
interface name Tel/1/1 removed
*Feb 11 18:05:33.736: %PLATFORM PM-6-MODULE REMOVED: SFP module with
interface name Te1/1/2 removed
*Feb 11 18:05:33.782: %PLATFORM PM-6-MODULE REMOVED: SFP module with
interface name Te1/1/3 removed
*Feb 11 18:05:33.828: %PLATFORM PM-6-MODULE REMOVED: SFP module with
interface name Tel/1/4 removed
*Feb 11 18:05:33.996: %PLATFORM PM-6-FRULINK REMOVED: BC:4x10G Port1
uplink module removed from switch 1 slot 1
*Feb 11 18:05:34.065: %PLATFORM PM-6-FRULINK INSERTED: 1x40G Port1 uplink
module inserted in the switch 1 slot 1
*Feb 11 18:05:34.400: %LINEPROTO-5-UPDOWN: Line protocol on Interface
TenGigabitEthernet1/1/1, changed state to down
*Feb 11 18:05:34.445: %LINEPROTO-5-UPDOWN: Line protocol on Interface
TenGigabitEthernet1/1/2, changed state to down
*Feb 11 18:05:34.490: %LINEPROTO-5-UPDOWN: Line protocol on Interface
TenGigabitEthernet1/1/3, changed state to down
*Feb 11 18:05:34.534: %LINEPROTO-5-UPDOWN: Line protocol on Interface
TenGigabitEthernet1/1/4, changed state to down
*Feb 11 18:05:35.401: %LINK-3-UPDOWN: Interface TenGigabitEthernet1/1/1,
 changed state to down
*Feb 11 18:05:35.446: %LINK-3-UPDOWN: Interface TenGigabitEthernet1/1/2,
 changed state to down
*Feb 11 18:05:35.490: %LINK-3-UPDOWN: Interface TenGigabitEthernet1/1/3,
 changed state to down
*Feb 11 18:05:35.535: %LINK-3-UPDOWN: Interface TenGigabitEthernet1/1/4,
 changed state to down
```

#### Catalyst 9300X Series Switches

The following example shows a sample output of the **show interface status** command when a 100G QSFP28 module inserted in port 2 is removed and a 4x25G breakout cable is inserted into port 2.

```
Device# show interface status
```

- \*Jul 12 20:38:22.072: %PLATFORM\_PM-6-FRULINK\_REMOVED: 1x100G Port2 uplink module removed from switch 1 slot 1
- \*Jul 12 20:38:24.073: %LINK-3-UPDOWN: Interface HundredGigE1/1/2, changed state to down
- \*Jul 12 20:38:24.344: %PLATFORM\_PM-6-FRULINK\_INSERTED: BC:4x25G Port2 uplink module inserted in the switch 1 slot 1
- \*Jul 12 20:38:26.321: %PLATFORM\_PM-6-MODULE\_INSERTED: SFP module inserted with interface name Twe1/1/5
- \*Jul 12 20:38:28.440: %PLATFORM\_PM-6-MODULE\_INSERTED: SFP module inserted with interface name Twe1/1/6
- \*Jul 12 20:38:30.612: %PLATFORM\_PM-6-MODULE\_INSERTED: SFP module inserted with interface name Twe1/1/7
- \*Jul 12 20:38:32.730: %PLATFORM\_PM-6-MODULE\_INSERTED: SFP module inserted with interface name Twe1/1/8
- \*Jul 12 20:38:36.479: %LINK-3-UPDOWN: Interface TwentyFiveGigE1/1/5, changed state to up
- \*Jul 12 20:38:36.768: %LINK-3-UPDOWN: Interface TwentyFiveGigE1/1/6, changed state to up

```
*Jul 12 20:38:37.181: %LINK-3-UPDOWN: Interface TwentyFiveGigE1/1/7, changed state to up

*Jul 12 20:38:37.480: %LINEPROTO-5-UPDOWN: Line protocol on Interface TwentyFiveGigE1/1/5, changed state to up

*Jul 12 20:38:37.542: %LINK-3-UPDOWN: Interface TwentyFiveGigE1/1/8, changed state to up

*Jul 12 20:38:37.769: %LINEPROTO-5-UPDOWN: Line protocol on Interface TwentyFiveGigE1/1/6, changed state to up

*Jul 12 20:38:38.181: %LINEPROTO-5-UPDOWN: Line protocol on Interface TwentyFiveGigE1/1/7, changed state to up

*Jul 12 20:38:38.542: %LINEPROTO-5-UPDOWN: Line protocol on Interface TwentyFiveGigE1/1/8, changed state to up
```

The following example shows a sample output of the **show interface status** command when a 4x25G breakout cable inserted into port2 is removed and a 100G QSFP28 module is inserted in port2.

```
Device# show interface status
*Jul 12 20:40:26.116: %PLATFORM PM-6-MODULE REMOVED: SFP module with
interface name Twe1/1/5 removed
*Jul 12 20:40:26.467: %PLATFORM PM-6-MODULE REMOVED: SFP module with
interface name Twe1/1/6 removed
*Jul 12 20:40:26.733: %LINEPROTO-5-UPDOWN: Line protocol on Interface
TwentyFiveGigE1/1/5, changed state to down
*Jul 12 20:40:26.734: %LINEPROTO-5-UPDOWN: Line protocol on Interface
TwentyFiveGigE1/1/6, changed state to down
*Jul 12 20:40:26.737: %LINEPROTO-5-UPDOWN: Line protocol on Interface
TwentyFiveGigE1/1/7, changed state to down
*Jul 12 20:40:26.737: %LINEPROTO-5-UPDOWN: Line protocol on Interface
TwentyFiveGigE1/1/8, changed state to down
*Jul 12 20:40:26.822: %PLATFORM PM-6-MODULE REMOVED: SFP module with
interface name Twe1/1/7 removed
*Jul 12 20:40:27.176: %PLATFORM PM-6-MODULE REMOVED: SFP module with
interface name Twe1/1/8 removed
*Jul 12 20:40:27.179: %PLATFORM PM-6-FRULINK REMOVED: BC:4x25G Port2
uplink module removed from switch 1 slot 1
*Jul 12 20:40:27.188: %PLATFORM PM-6-FRULINK INSERTED: 1x100G Port2 uplink
 module inserted in the switch 1 slot 1
*Jul 12 20:40:27.733: %LINK-3-UPDOWN: Interface TwentyFiveGigE1/1/5,
changed state to down
*Jul 12 20:40:27.735: %LINK-3-UPDOWN: Interface TwentyFiveGigE1/1/6,
changed state to down
*Jul 12 20:40:27.736: %LINK-3-UPDOWN: Interface TwentyFiveGigE1/1/7,
changed state to down
*Jul 12 20:40:27.739: %LINK-3-UPDOWN: Interface TwentyFiveGigE1/1/8,
changed state to down
C48-2019#show interfaces status | inc /1/
Hu1/1/1
                                notconnect
                                                           full
                                                                  100G
                                             routed
unknown
Hu1/1/2
                                notconnect
                                                           full
                                                                  100G
                                             1
unknown
```

The following example shows a sample output of the **show interface status** command when a 100G QSFP28 module inserted in port 2 is removed and a 4x10G breakout cable is inserted into port 2.

#### Device# show interface status

| Hu1/1/1                          | notconnect     | routed           | full       | 100G     |
|----------------------------------|----------------|------------------|------------|----------|
| unknown                          | 110 0001111000 | 104664           | 1411       | 1000     |
| Hu1/1/2                          | notconnect     | 1                | full       | 40G      |
| unknown                          | 110 0001111000 | -                | 1411       | 100      |
| C48-2019#                        |                |                  |            |          |
| *Jul 12 21:56:14.208: %PLATFORM  | PM-6-FRULTNK   | REMOVED: 1x10    | OG Port2   | 2 uplink |
| module removed from switch 1 s   |                | -                | 00 10101   | . «Ի     |
| *Jul 12 21:56:15.138: %PLATFORM  |                | INSERTED: BC     | :4×25G P   | ort2     |
| uplink module inserted in the s  |                | _                | • 111200 2 | 0101     |
| *Jul 12 21:56:16.208: %LINK-3-UF |                |                  | E1/1/2.    | changed  |
| state to down                    | 201111         | .00 114114104019 | , _, _,    | onangoa  |
| *Jul 12 21:56:17.911: %PLATFORM  | PM-6-MODULE T  | NSERTED: SFP     | module i   | nserted  |
| with interface name Twe1/1/5     |                |                  |            |          |
| *Jul 12 21:56:20.706: %PLATFORM  | PM-6-MODULE T  | NSERTED: SFP     | module i   | nserted  |
| with interface name Twe1/1/6     |                |                  |            |          |
| *Jul 12 21:56:23.504: %PLATFORM  | PM-6-MODULE I  | NSERTED: SFP     | module i   | nserted  |
| with interface name Twe1/1/7     |                |                  |            |          |
| *Jul 12 21:56:26.276: %PLATFORM  | PM-6-MODULE I  | NSERTED: SFP     | module i   | nserted  |
| with interface name Twe1/1/8     |                |                  |            |          |
| *Jul 12 21:56:33.027: %LINK-3-U  | PDOWN: Interfa | ace TwentvFiv    | eGiaE1/1   | /5,      |
| changed state to up              |                | 1                | · · · · ·  | ,        |
| *Jul 12 21:56:33.607: %LINK-3-U  | PDOWN: Interfa | ace TwentyFiv    | eGiqE1/1   | /6,      |
| changed state to up              |                | -                | 3          | •        |
| *Jul 12 21:56:34.027: %LINEPROT  | O-5-UPDOWN: L: | ine protocol     | on Inter   | face     |
| TwentyFiveGigE1/1/5, changed st  | ate to up      | -                |            |          |
| *Jul 12 21:56:34.607: %LINEPROT  | O-5-UPDOWN: L: | ine protocol     | on Inter   | face     |
| TwentyFiveGigE1/1/6, changed st  | ate to up      |                  |            |          |
| *Jul 12 21:56:34.779: %LINK-3-U  | PDOWN: Interfa | ace TwentyFiv    | eGigE1/1   | /7,      |
| changed state to up              |                |                  |            |          |
| *Jul 12 21:56:35.541: %LINK-3-U  | PDOWN: Interfa | ace TwentyFiv    | eGigE1/1   | /8,      |
| changed state to up              |                |                  |            |          |
| *Jul 12 21:56:35.778: %LINEPROT  | O-5-UPDOWN: L: | ine protocol     | on Inter   | face     |
| TwentyFiveGigE1/1/7, changed st  | ate to up      |                  |            |          |
| *Jul 12 21:56:36.542: %LINEPROT  | O-5-UPDOWN: L: | ine protocol     | on Inter   | face     |
| TwentyFiveGigE1/1/8, changed st  | ate to up      |                  |            |          |
|                                  |                |                  |            |          |
| C48-2019#show interfaces status  | inc /1/        |                  |            |          |
| Twe1/1/5                         | connected      | 1                | full       | 10G      |
| QSFP 4X10G AOCxM SFP             |                |                  |            |          |
| Twe1/1/6                         | connected      | 1                | full       | 10G      |
| Twe1/1/7                         | connected      | 1                | full       | 10G      |
| Twe1/1/8                         | connected      | 1                | full       | 10G      |
| Hu1/1/1                          | notconnect     | routed           | full       | 100G     |
| unknown                          |                |                  |            |          |

The following example shows a sample output of the **show interface status** command when a 4x10G breakout cable inserted into port2 is removed and a 100G QSFP28 module is inserted in port2.

```
Device# show interface status
```

```
*Jul 12 22:00:09.958: %PLATFORM PM-6-MODULE REMOVED: SFP module with
interface name Twe1/1/5 removed
*Jul 12 22:00:10.177: %PLATFORM PM-6-MODULE REMOVED: SFP module with
interface name Twe1/1/6 removed
*Jul 12 22:00:10.397: %PLATFORM PM-6-MODULE REMOVED: SFP module with
interface name Twe1/1/7 removed
*Jul 12 22:00:10.617: %PLATFORM PM-6-MODULE REMOVED: SFP module with
interface name Twe1/1/8 removed
*Jul 12 22:00:10.619: %PLATFORM PM-6-FRULINK REMOVED: BC:4x25G Port2
uplink module removed from switch 1 slot 1
*Jul 12 22:00:10.629: %PLATFORM PM-6-FRULINK INSERTED: 1x100G Port2 uplink
module inserted in the switch 1 slot 1
*Jul 12 22:00:10.726: %LINEPROTO-5-UPDOWN: Line protocol on Interface
TwentyFiveGigE1/1/5, changed state to down
*Jul 12 22:00:10.727: %LINEPROTO-5-UPDOWN: Line protocol on Interface
TwentyFiveGigE1/1/6, changed state to down
*Jul 12 22:00:10.730: %LINEPROTO-5-UPDOWN: Line protocol on Interface
TwentyFiveGigE1/1/7, changed state to down
*Jul 12 22:00:10.730: %LINEPROTO-5-UPDOWN: Line protocol on Interface
TwentyFiveGigE1/1/8, changed state to down
*Jul 12 22:00:11.727: %LINK-3-UPDOWN: Interface TwentyFiveGigE1/1/5,
changed state to down
*Jul 12 22:00:11.729: %LINK-3-UPDOWN: Interface TwentyFiveGigE1/1/6,
changed state to down
*Jul 12 22:00:11.729: %LINK-3-UPDOWN: Interface TwentyFiveGigE1/1/7,
changed state to down
*Jul 12 22:00:11.732: %LINK-3-UPDOWN: Interface TwentyFiveGigE1/1/8,
changed state to down
C48-2019#show interfaces status | inc /1/
Hu1/1/1
                                not.connect.
                                             routed
                                                           full
                                                                  100G
unknown
Hu1/1/2
                                                                  100G
                                notconnect
                                             1
                                                           full
unknown
```

### **Example: Configuring the Console Media Type**

The following example shows how to disable the USB console media type and enable the RJ-45 console media type:

```
Device# configure terminal
Device(config)# line console 0
Device(config-line)# media-type rj45 switch 1
```

This configuration terminates any active USB console media type in the stack. A log shows that this termination has occurred. This example shows that the console on switch 1 reverted to RJ-45.

\*Mar 1 00:25:36.860: %USB\_CONSOLE-6-CONFIG\_DISABLE: Console media-type USB disabled by system configuration, media-type reverted to RJ45.

At this point no switches in the stack allow a USB console to have input. A log entry shows when a console cable is attached. If a USB console cable is connected to switch 2, it is prevented from providing input.

```
*Mar 1 00:34:27.498: %USB_CONSOLE-6-CONFIG_DISALLOW: Console media-type USB is disallowed by system configuration, media-type remains RJ45. (switch-stk-2)
```

The following example shows how to reverse the previous configuration and immediately activate any USB console that is connected:

```
Device# configure terminal
Device(config)# line console 0
Device(config-line)# no media-type rj45 switch 1
```

### **Example: Configuring USB Inactivity Timeout**

The following example shows how to configure the inactivity timeout to 30 minutes:

```
Device# configure terminal
Device(config)# line console 0
Device(config-line)# usb-inactivity-timeout switch 1 30
```

The following example shows how to disable the configuration:

```
Device# configure terminal
Device(config)# line console 0
Device(config-line)# no usb-inactivity-timeout switch 1
```

If there is no (input) activity on a USB console port for the configured number of minutes, the inactivity timeout setting applies to the RJ-45 port, and a log shows this occurrence:

```
*Mar 1 00:47:25.625: %USB_CONSOLE-6-INACTIVITY_DISABLE: Console media-type USB disabled due to inactivity, media-type reverted to RJ45.
```

At this point, the only way to reactivate the USB console port is to disconnect and reconnect the cable.

When the USB cable on a switch is disconnected and reconnected, a log, which is similar to this, appears:

```
*Mar 1 00:48:28.640: %USB CONSOLE-6-MEDIA USB: Console media-type is USB.
```

# **Additional References for Configuring Interface Characteristics**

### **Related Documents**

| Related Topic                                                                    | Document Title                                                                                             |
|----------------------------------------------------------------------------------|----------------------------------------------------------------------------------------------------|
| For complete syntax and usage information for the commands used in this chapter. | See the "Interface and Hardware Commands" section in the Command Reference (Catalyst 9300 Series Switches) |
|                                                                                  |                                                                                                    |

# **Feature History for Configuring Interface Characteristics**

This table provides release and related information for the features explained in this module.

These features are available in all the releases subsequent to the one they were introduced in, unless noted otherwise.

| Release                        | Feature                                | Feature Information                                                                                                    |
|--------------------------------|----------------------------------------|----------------------------------------------------------------------------------------------------|
| Cisco IOS XE Everest 16.5.1a   | Interface Characteristics              | Interface Characteristics includes interface types, connections, configuration modes, speed, and other aspects of configuring a physical interface on a device.                                                                   |
|                                |                                        | Support for this feature was introduced only on the 9300 switch models of the Cisco Catalyst 9300 Series Switches.                                                                                                    |
| Cisco IOS XE Everest 16.6.4    | IEEE 802.3x Flow Control               | The default value for <b>flowcontrol</b> interface configuration command was modified to <b>on</b> on all the models of the series.                                                                                               |
| Cisco IOS XE Fuji 16.8.1a      | Breakout interfaces                    | Support for breakout interfaces was introduced on the following:  • Only the first four ports of C9300-24UX, C9300-48UXM and C9300-48UN models.  • All the ports of the C9300-NM-2Q network module support breakout configuration |
| Cisco IOS XE Fuji 16.9.1       | Breakout interfaces                    | On Cisco Catalyst 9300 Series<br>Switches, support for breakout<br>configuration was introduced<br>only on the first twelve ports of<br>C9300-24UX, C9300-48UXM<br>and C9300-48UN models.                                         |
| Cisco IOS XE Gibraltar 16.10.1 | Password Authentication on USB 3.0 SSD | Support for configuring password<br>on a USB 3.0 SSD was enabled<br>on all the models of the Cisco<br>Catalyst 9300 Series Switches.                                                                                              |

| Release                         | Feature                   | Feature Information                                                                                                    |
|---------------------------------|---------------------------|----------------------------------------------------------------------------------------------------|
| Cisco IOS XE Gibraltar 16.11.1c | Interface Characteristics | Support for configuration of interface characteristics was introduced on the 9300L switch models of the Cisco Catalyst 9300 Series Switches.                                                                                   |
| Cisco IOS XE Gibraltar 16.12.2  | Breakout interfaces       | Support for breakout configuration was introduced on the C9300L-24UXG-2Q and C9300L-48UXG-2Q models of the Cisco Catalyst 9300L Series Switches.                                                                               |
| Cisco IOS XE Bengaluru 17.5.1   | Disabling USB interfaces  | Support to disable all USB ports on a standalone or stacked device was introduced.                                                                                                    |
| Cisco IOS XE Bengaluru 17.6.2   | Breakout interfaces       | Support for breakout configuration was introduced on the following:  • C9300X-12Y, C9300X-24Y, C9300X-48HX, C9300X-48TX, models of the Cisco Catalyst 9300X Series Switches.  • C9300X-NM-2C and C9300X-NM-4C network modules. |

Use the Cisco Feature Navigator to find information about platform and software image support. To access Cisco Feature Navigator, go to <a href="http://www.cisco.com/go/cfn">http://www.cisco.com/go/cfn</a>.